## **MANUAL BOOK**

# **APLIKASI SISTEM INFORMASI TRACER STUDY MENGGUNAKAN WHATSAPP BOT DENGAN LIBRARY WHATSAPP WEB JS**

**(STUDI KASUS : ALUMNI D4 JTI POLINEMA)**

**Oleh:**

**Moch. Zawaruddin Abdullah, S.ST., M.Kom**

**Habibie Ed Dien, S.Kom., M.T.**

**Defika Bulan Rahmaningrum**

#### **MANUAL BOOK**

#### **APLIKASI SISTEM INFORMASI TRACER STUDY**

### **MENGGUNAKAN WHATSAPP BOT DENGAN LIBRARY WHATSAPP WEB JS**

#### **(STUDI KASUS : ALUMNI D4 JTI POLINEMA)**

- 1. Buka aplikasi sistem informasi *tracer study* web browser (Microsoft Edge, Google Chrome, Mozila, Firefox atau yang lainnya) dengan alamat url sebagai berikut: [http://138.2.76.85](http://138.2.76.85/)
- 2. Kemudian halaman pertama berisi diagram batang data angkatan alumni akan muncul, untuk melakukan login bisa tekan tombol *login* di pojok kanan atas halaman.

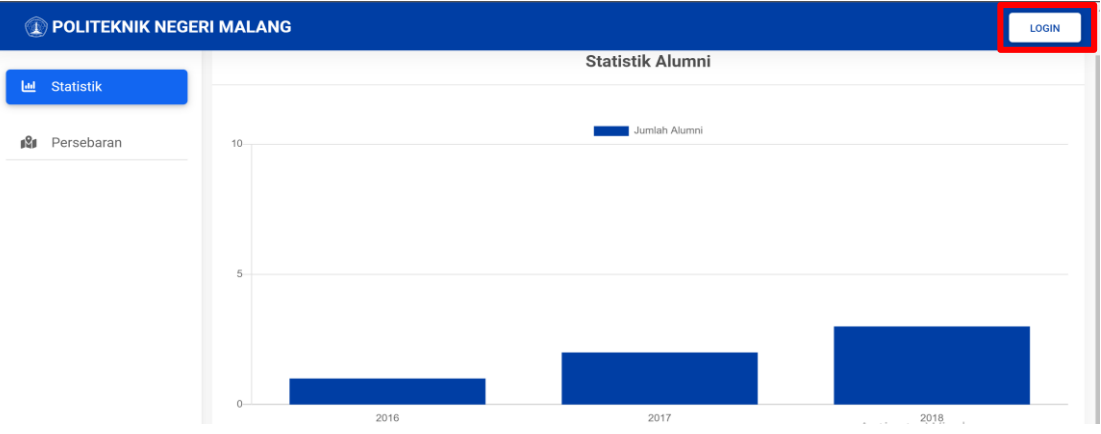

3. Halaman *login* pengguna dari aplikasi akan muncul. Hal pertama yang harus dipastikan adalah pengguna sudah memiliki akun yang telah didaftarkan oleh admin.

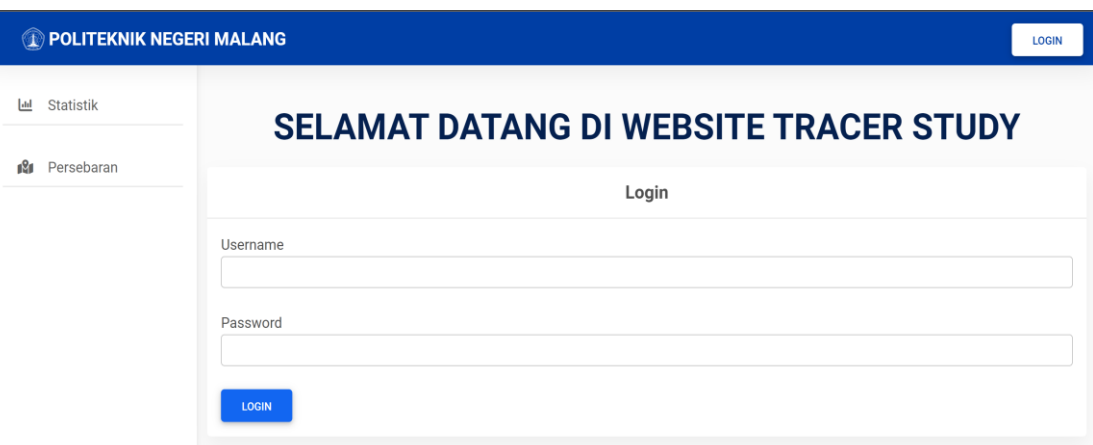

**I. Role Admin**

1. Setelah berhasil melakukan *login* pengguna akan diarahkan ke halaman *dashboard*  sesuai dengan *role* yang terdaftar. Berikut adalah tampilan *dashboard* dari *role* admin. Untuk akun admin bisa diakses menggunakan user : admin dan password : superadmin.

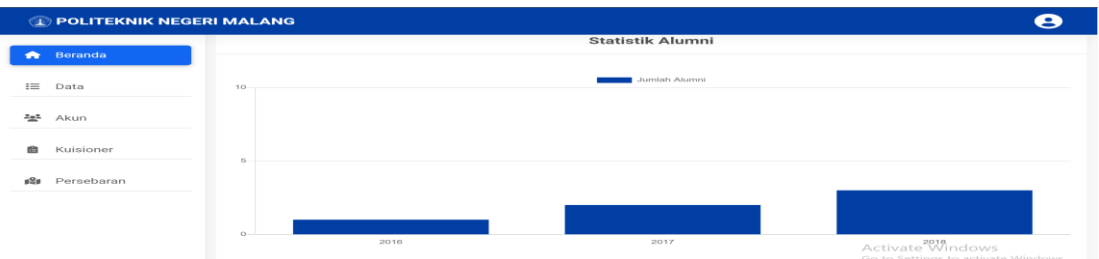

2. Untuk menambah data alumni, admin bisa memilih halaman Data yang ada pada tampilan *dashboard*. Setelah memilih halaman Data maka tampilan yang akan muncul seperti ini.

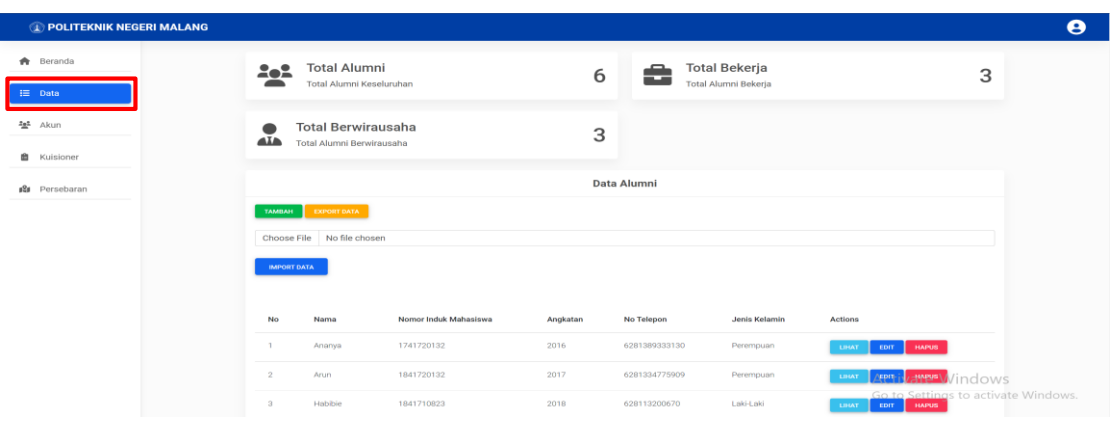

3. Jika admin ingin menambah data alumni secara manual bisa menekan tombol Tambah warna hijau maka tampilan website akan berubah seperti berikut. Jika semua kolom sudah terisi admin bisa menekan tombol Save untuk menyimpan dan menambahkan data alumni.

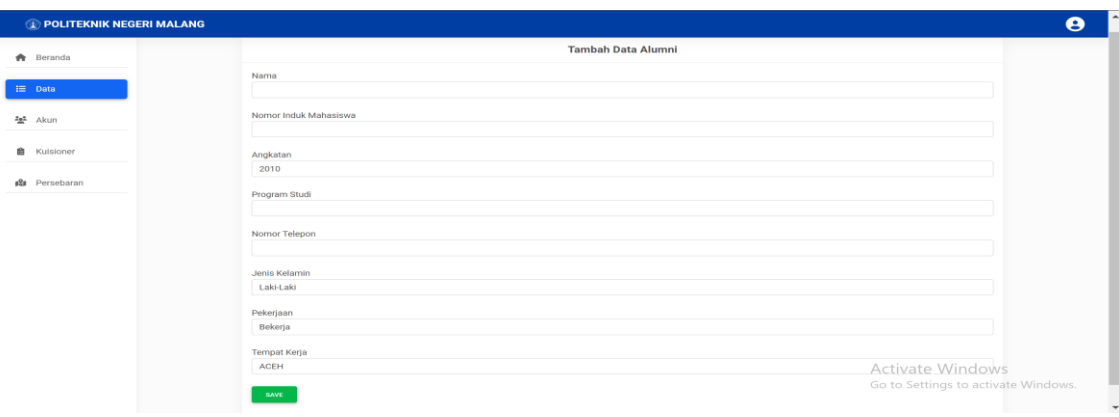

4. Admin juga bisa menambah data alumni dari file excel dengan cara menekan tombol Choose file lalu memilih file excel mana yang akan diimport laku tekan tombol open.

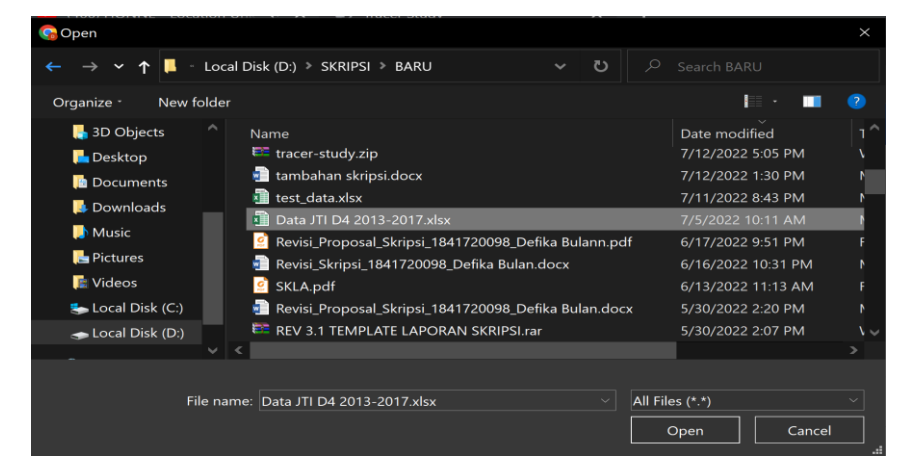

5. Setelah itu tekan tombol Import Data untuk memasukkan data kedalam website. Jika sudah selesai maka data alumni yang diinputkan akan muncul pada halaman data alumni.

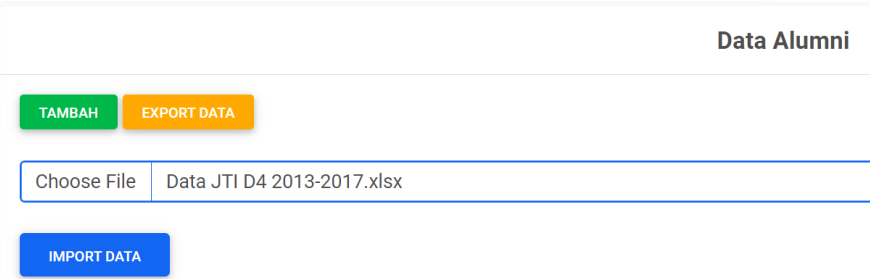

6. Admin bisa menekan tombol Export Data lalu data akan di *export* kedalam bentuk pdf untuk dibuat laporan.

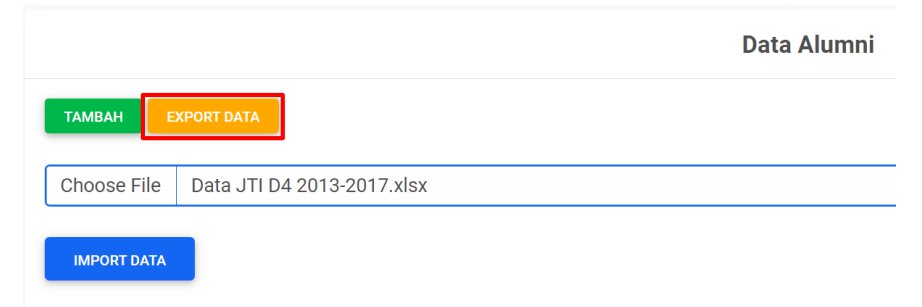

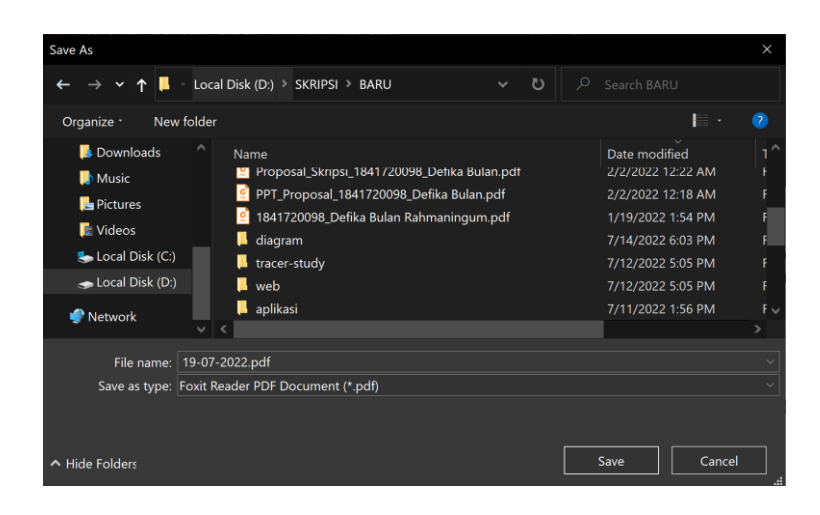

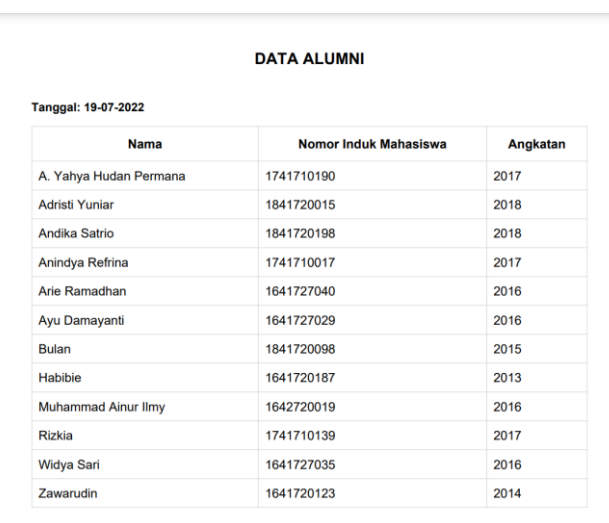

7. Selanjutnya jika admin mendaftarkan akun baru maka admin bisa menekan halaman Akun yang ada di menu sebelah kiri.

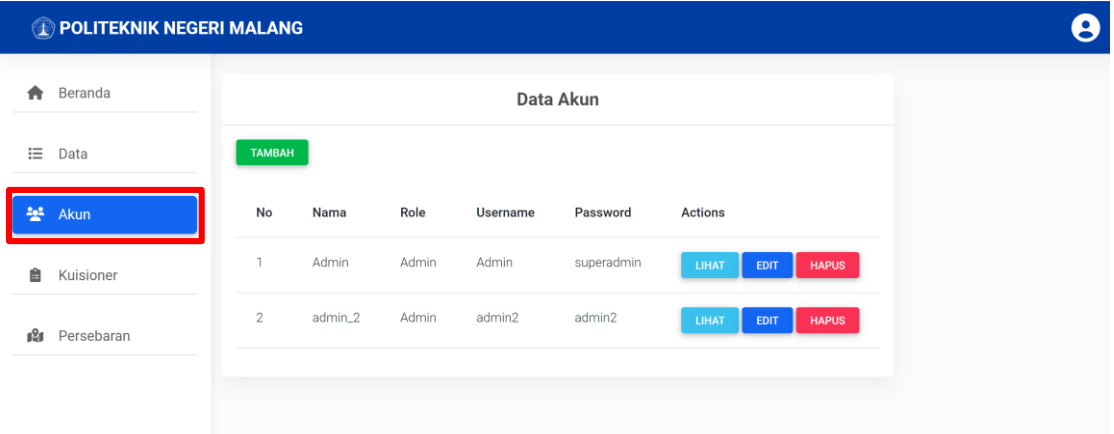

8. Untuk menambah akun yang bisa mengakses website, admin bisa menekan tombol Tambah.

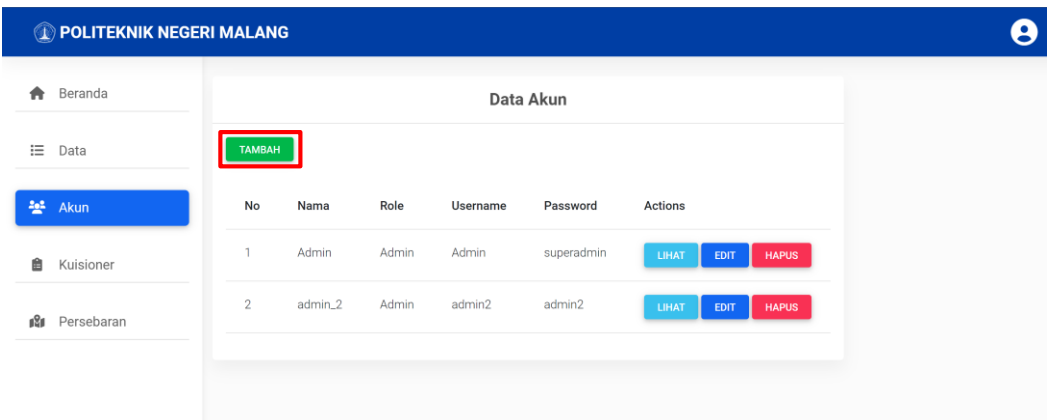

9. Setelah menekan tombol Tambah tampilan yang akan muncul seperti berikut. Jika semua kolom sudah diisi sesui data dan *role* dipilih tekan tombol Save untuk menyimpan data pengguna akun.

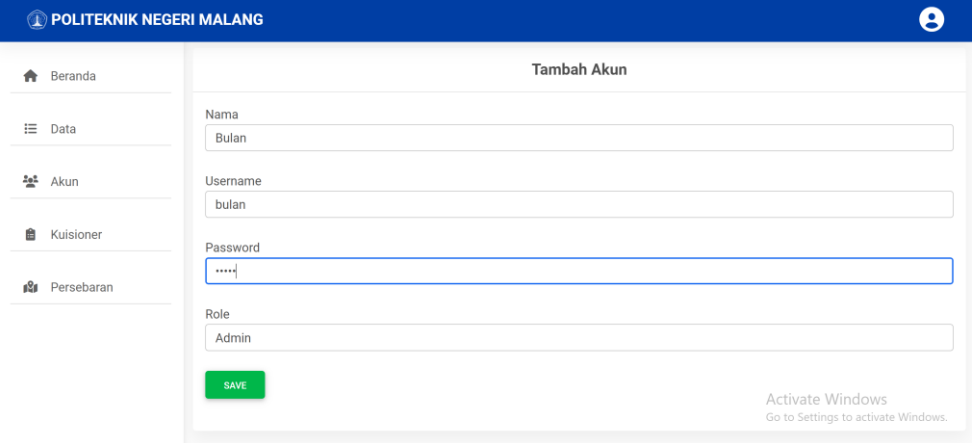

10. Data yang baru ditambahkan akan muncul pada halaman Akun.

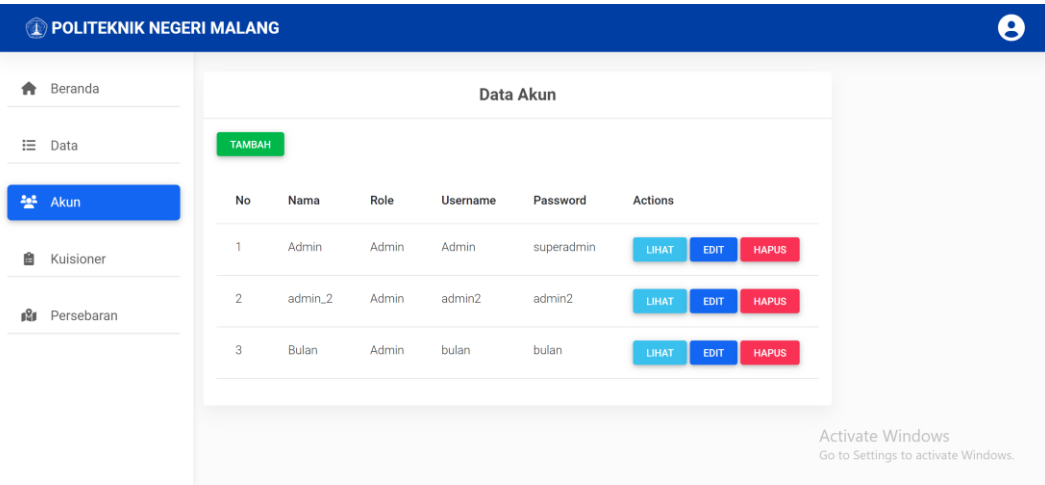

11. Untuk membuat kuisioner baru, admin bisa menekan *submenu* Pertanyaan yang ada di halaman Kuisioner.

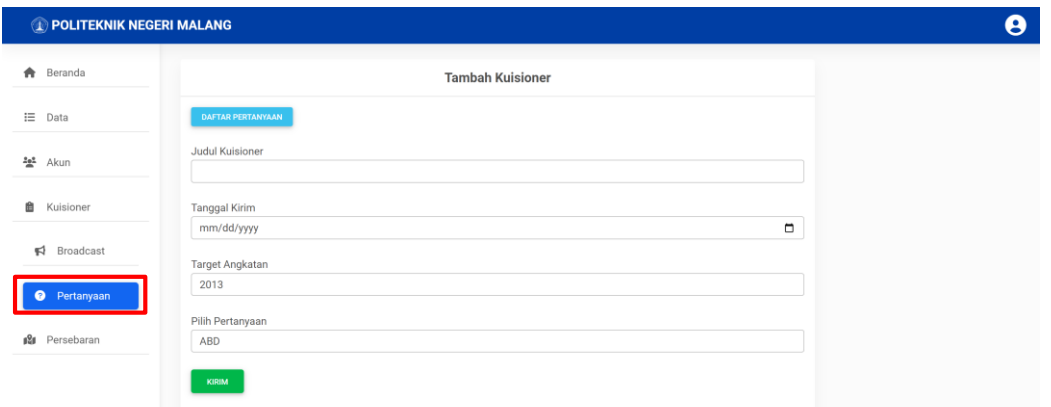

12. Admin bisa mengisi data kuisioner sesuai dengan judul kuisioner, tanggal pengiriman kuisioner, target angkatan yang dipilih, serta judul pertanyaan yang sudah dibuat. Tekan tombol Kirim untuk mengirimkan kuisioner ke target angkatan alumni.

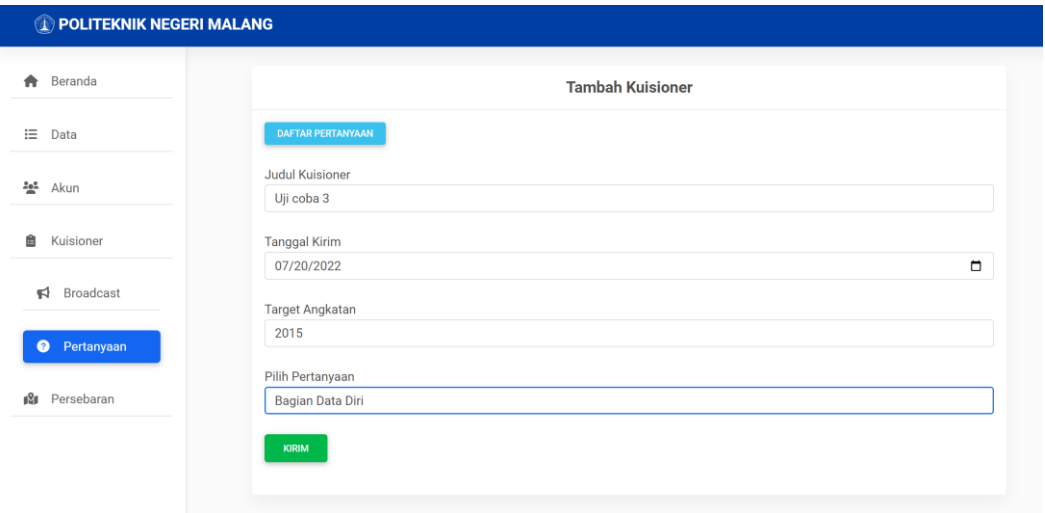

13. Untuk menambah atau melihat daftar pertanyaan, admin bisa menekan tombol Daftar Pertanyaan di bagian kiri atas.

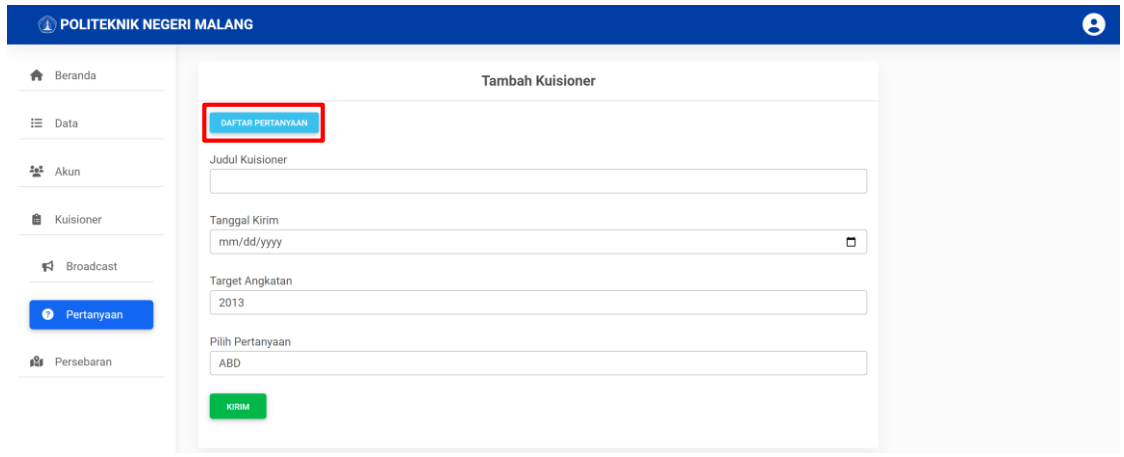

14. Halaman daftar pertanyaan akan muncul setelah tombol ditekan.

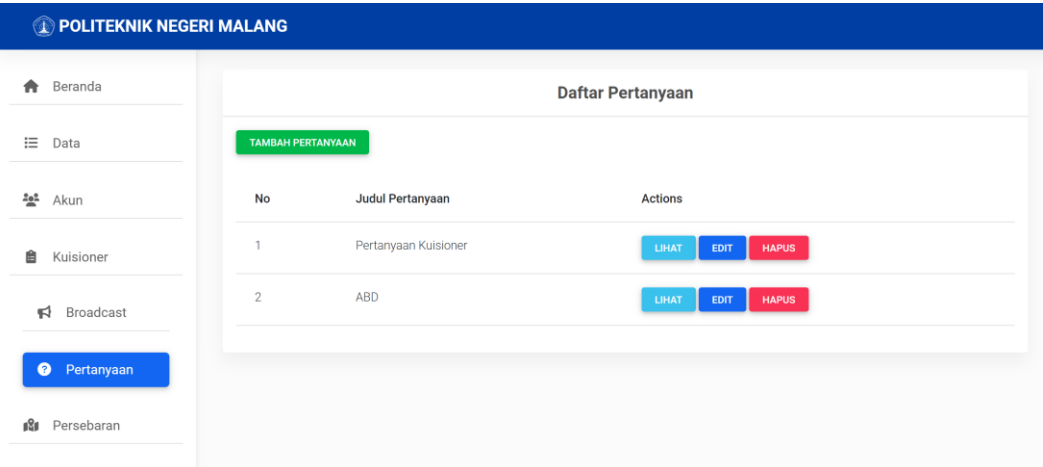

15. Admin bisa menambah daftar pertanyaan kuisioner ketika menekan tombol Tambah Pertanyaan.

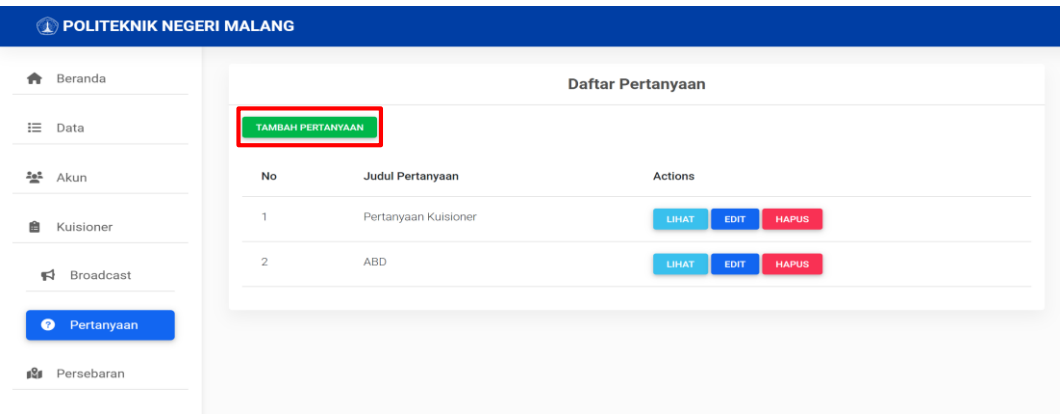

16. Dihalam tersebut admin bisa mengisi judul pertanyaan kuisioner sesuai dengan yang diingkan, untuk *list* pertanyaan dari kuisioner yang akan dikirim ke alumni bisa ditambahkan sesuai dengan kebutuhan ketika menekan tombol Tambah Pertanyaan. Tekan tombol Save untuk menyimpan *list* pertanyaan yang sudah dibuat.

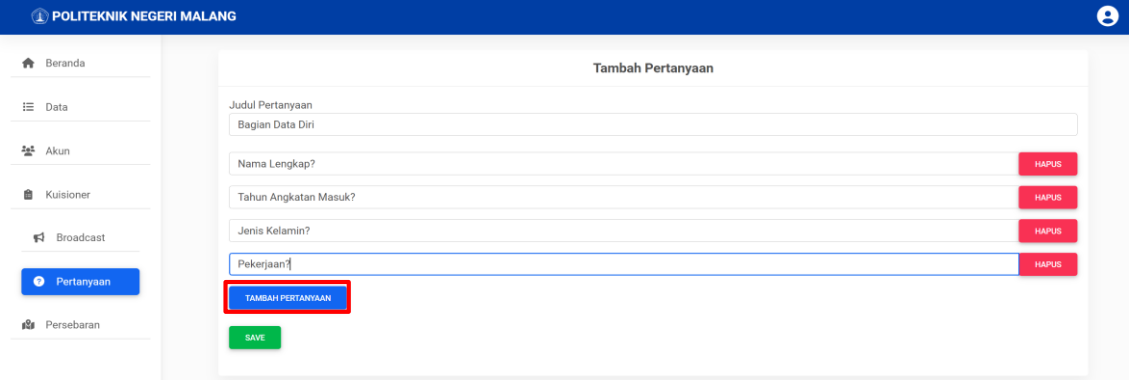

17. Kuisioner baru akan ditampilkan dihalaman website sesuai dengan judul yang telah ditambahkan sebelumnya.

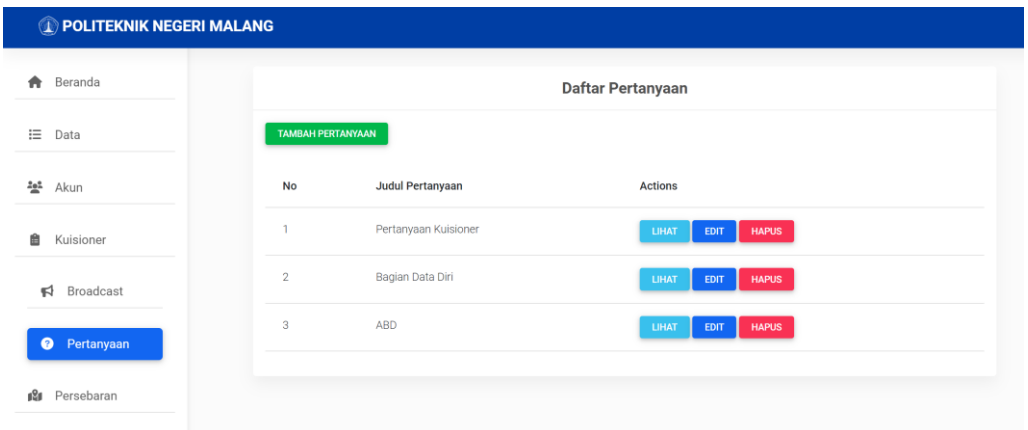

18. Untuk melihat statut pengiriman kuisioner, admin bisa menekan *submenu* Broadcast yang ada disebelah kiri. Halaman ini berisi data *list* kuisioner yang telah dikirim sesuai dengan data inputan pada halaman Pertanyaan.

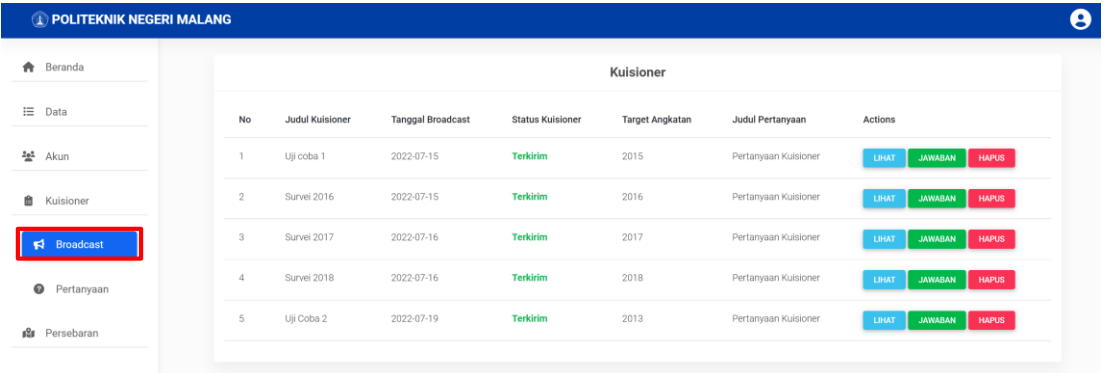

19. Jawaban dari kuisioner yang telah dijawab oleh alumni bisa dilihat ketika admin menekan tombol Jawaban.

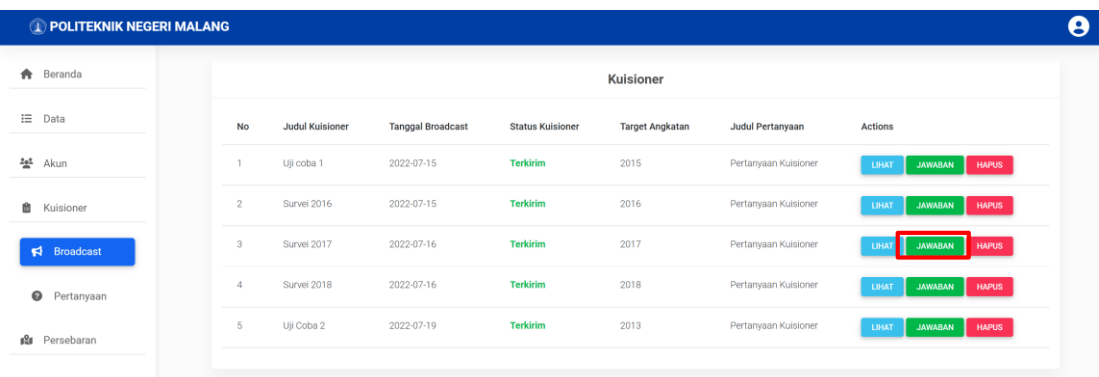

20. Tampilan jawaban alumni akan seperti ini. No jawaban berfungsi untuk memilih id alumni yang menjawab kuisioner. Tekan tombol Submit maka data kuisioner alumni akan muncul.

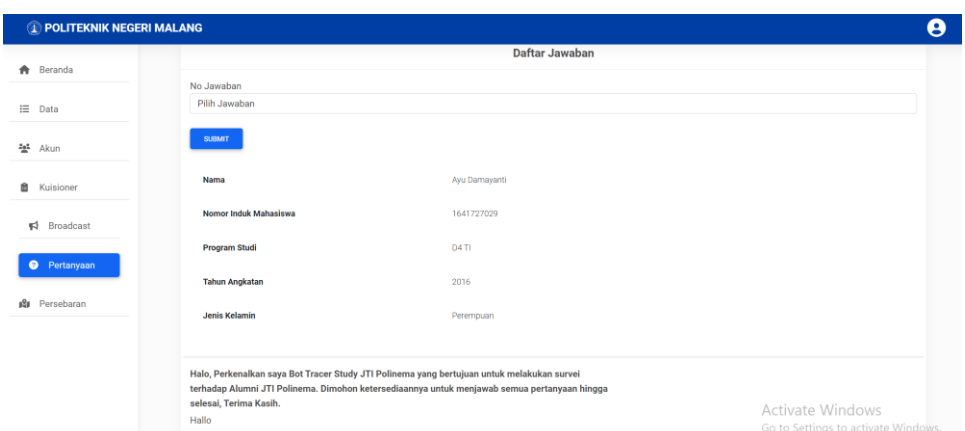

21. Pertanyaan yang sudah dijawab akan dimunculkan jawabannya, sedangkan pertanyaan yang belum dijawab akan memiliki keterangan "Belum Dijawab".

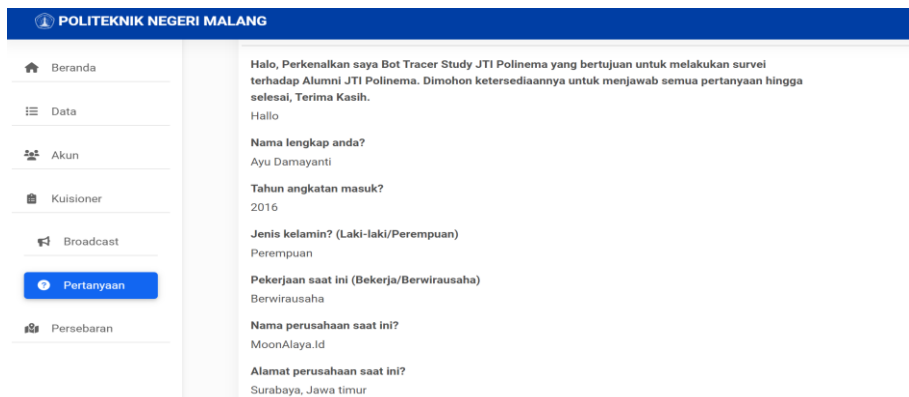

22. Jika ingin melihat domisili persebaran alumni, maka admin bisa menekan halaman Persebaran dibagian kiri. Provinsi yang paling banyak alumninya akan ditandai dengan warna merah, provinsi yang alumni nya sedang ditandai warna kuning, dan yang tidak ada alumninya ditandai warna hijau.

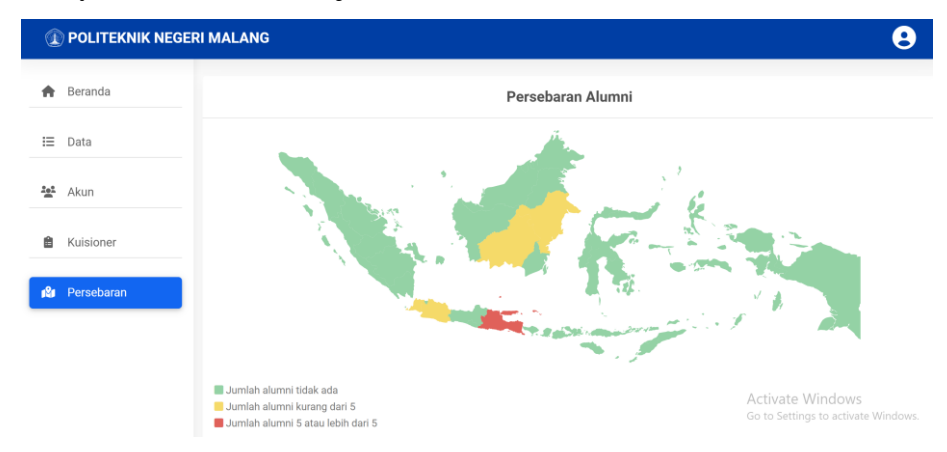

23. Ketika admin sudah selesai dengan proses yang diinginkan dan admin ingin keluar dari sistem maka dapat menekan icon pada pojok kanan atas, kemudian klik Logout maka pengguna akan kembali ke halaman pertama.

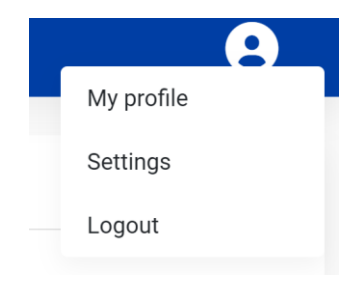

#### **II. Role Pimpinan**

1. Setelah berhasil melakukan *login* pengguna akan diarahkan ke halaman *dashboard* sesuai dengan *role* yang terdaftar. Berikut adalah tampilan *dashboard* dari *role* pimpinan.

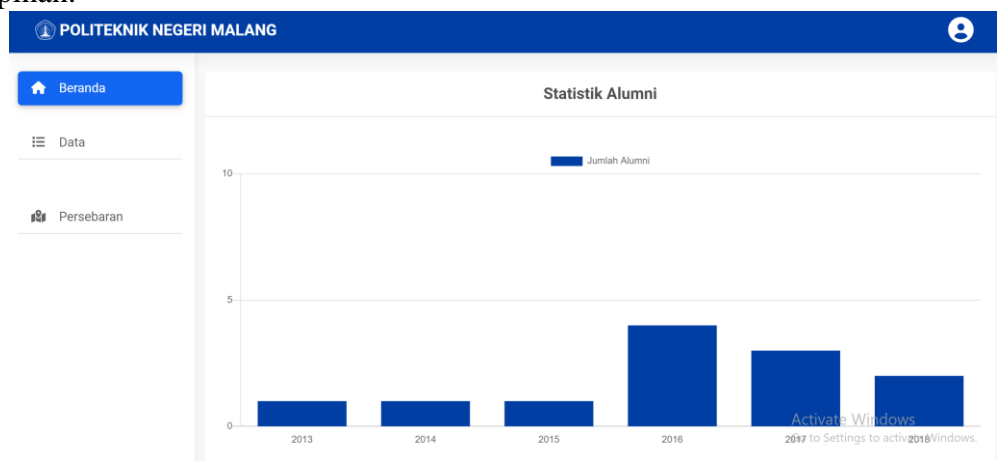

2. Untuk melihat data alumni, pimpinan bisa menekan halaman Data yang ada disebelah kiri. Pimpinan hanya bisa melihat data alumni tanpa melakukan edit atau hapus data.

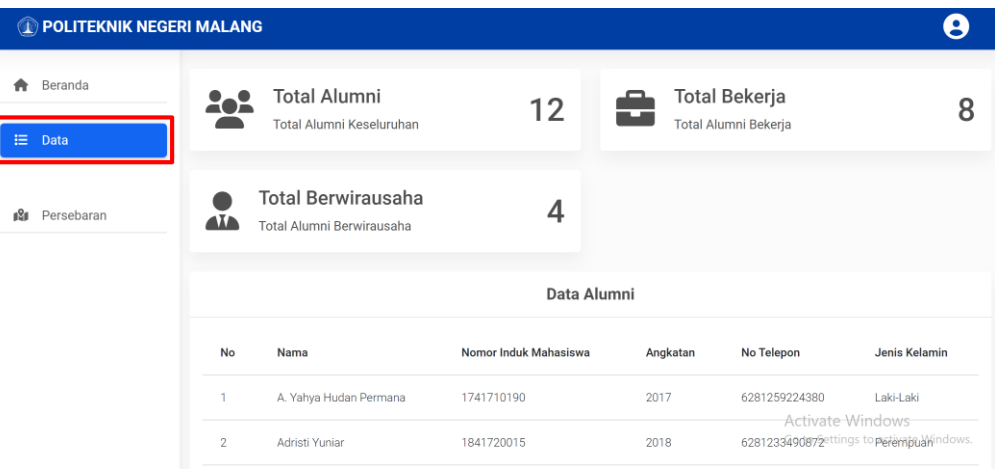

3. Pimpinan juga bisa melihat persebaran alumni dengan cara menekan halaman Persebaran yang ada disebelah kiri.

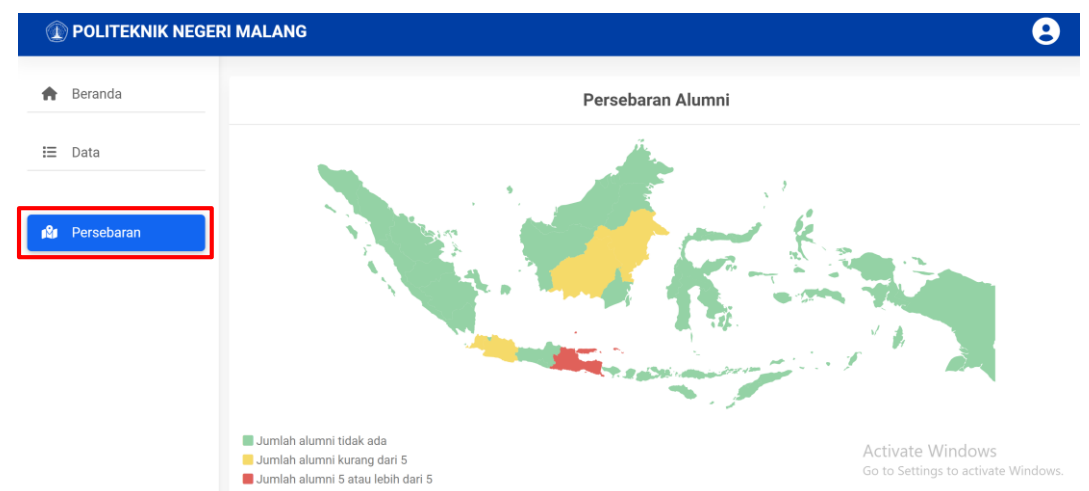

4. Ketika pimpinan sudah selesai dengan proses yang diinginkan dan pimpian ingin keluar dari sistem maka dapat menekan *icon* pada pojok kanan atas, kemudian klik *Logout* maka pengguna akan kembali ke halaman pertama.

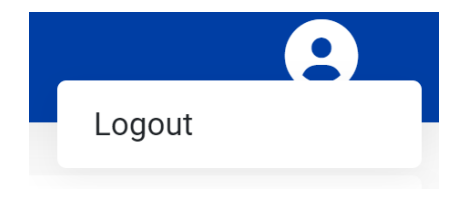